## Narrowing a Research Topic Using Concept Map

**Directions: Using the EBSCO Concept Map feature, complete the accompanying graphic organizer. Do not use breadcrumbs or the back arrow!**

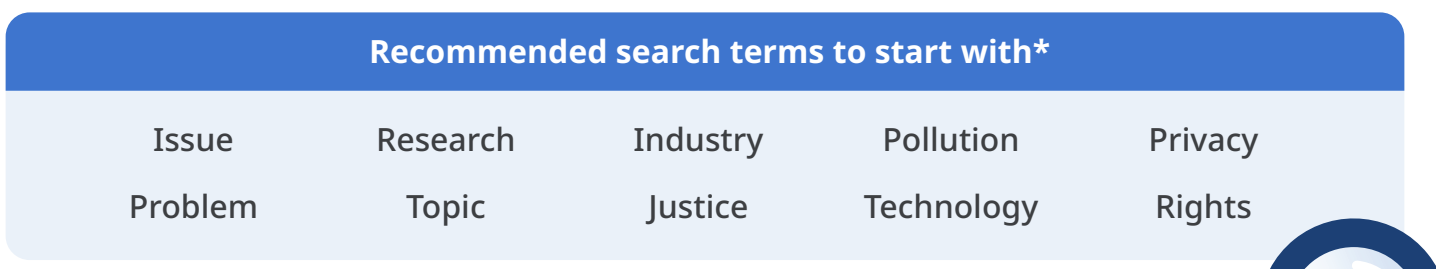

- 1. In the left navigation panel of the home screen, click the **Concept map** link.
- 2. Choose a word from the box above and type it in the Concept map search box. Then select a more specific search term from the drop-down menu. (For example, I type *issue* and select *social issue*.)
- 3. Once inside the Concept map; select three (3) related concepts from the word web. Write them on the interest lines under Concept #1 in the graphic organizer.

 For example, for Concept #1, these interests relate to social issue:

- cycle of poverty
- • substance abuse
- homelessness
- 4. Repeat steps 2–3 for Concept #2.
- 5. Apply the **Research Checklist 1** questions and respond to the Quick Write.
- 6. Of the two Concepts, choose one interest. Write it in the **Focus** box (e.g., cycle of poverty).
- 7. Go back to Concept map. Click on your topic choice, and then click the **Explore concept** button.
- 8. Change the view from **Map** to **Grid**. Group by **Domains** (instead of default Relationships) and scroll

 through the possibilities. Record in the **Focus** box the domains that are most interesting to you. (Hint: If you have fewer than three domains, you may want to reconsider your topic.)

- 9. In the **Topic & Domain** box, write your general topic and then choose a domain. Will this combination work?
- 10. In the **Tentative Thesis Box**, write your tentative thesis statement. Apply the **Research Checklist 2** questions. Will your thesis work? If not, revise it!

 Remember, research is an iterative process, meaning you may need to rework your topic and revise your thesis several times before it fits your needs.

*\* These are suggested search terms only. Students can also use other search terms as they explore research topics.*

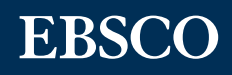

## Narrowing a Research Topic Using Concept Map Graphic Organizer

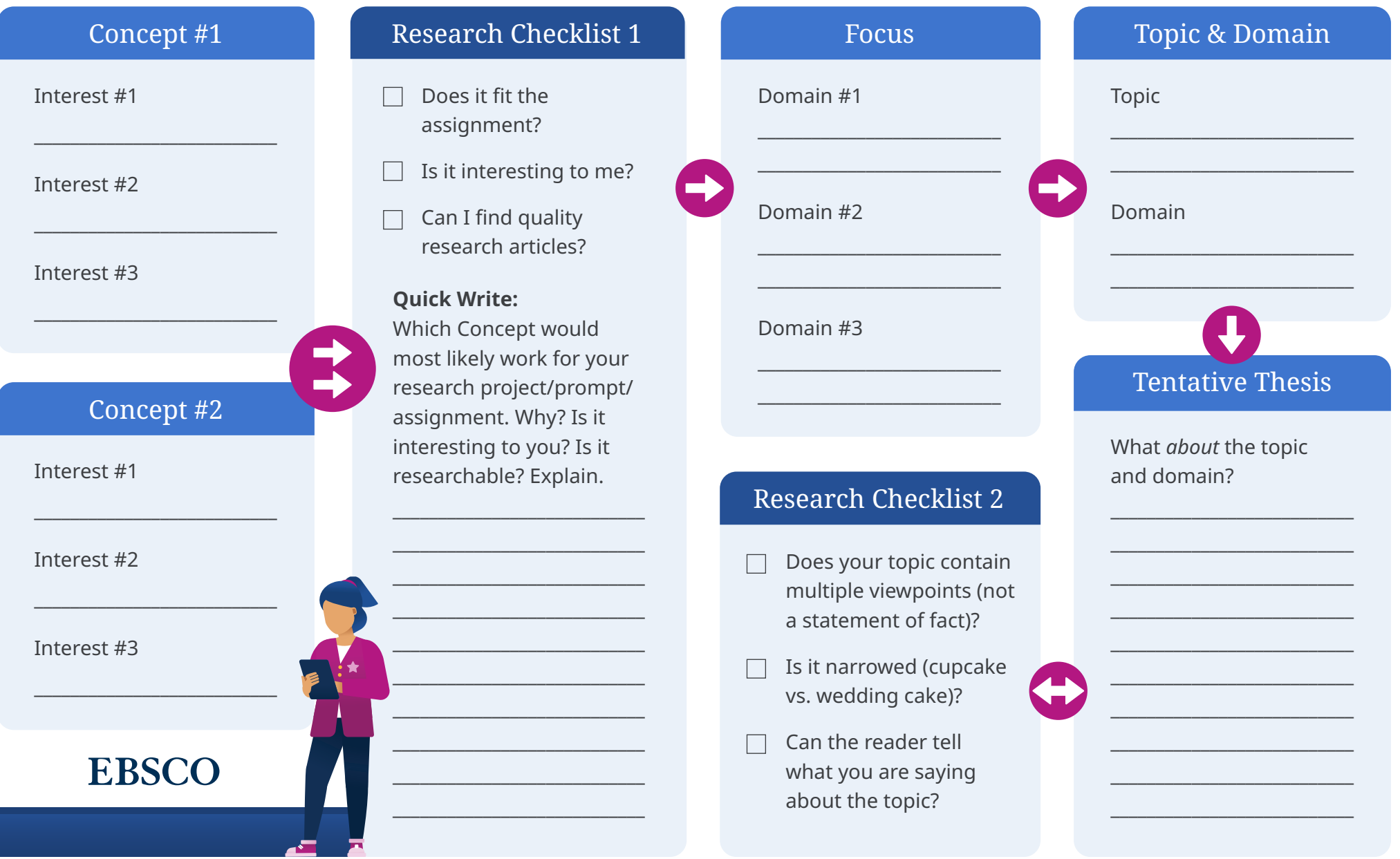